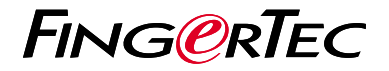

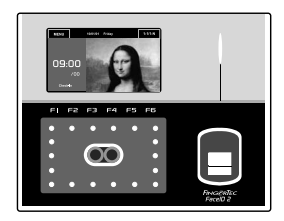

Face ID2

# 快速入門指南

## **考勤機概述 CHINESE**

#### **• Face ID 2**

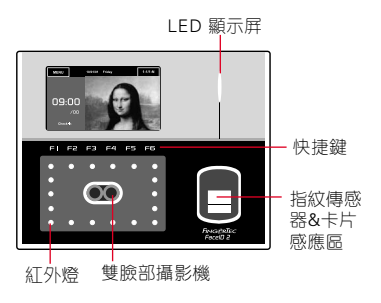

#### 臉部登記

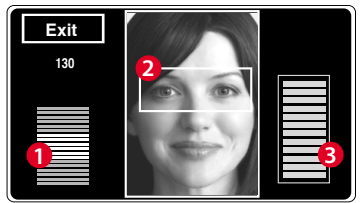

- 1. 態欄顯示所拍攝的圖像品質;數目越高。 效果越好。
- 2. 顯示用戶註冊期間所拍攝的圖像。放置你 的眼睛在框中。
- 3. 進度條指示臉部註冊的進展。

#### 待機模式

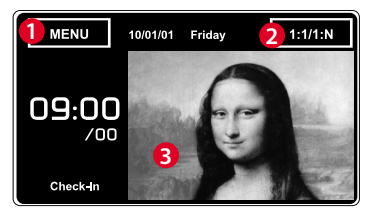

- 1. 菜單按鈕以進入系統中。
- 2. 點擊查看鍵盤。
- 3. 考勤機處於待機模式,準備進行掃描。

### 驗證模式

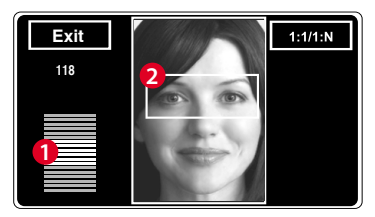

1. 態欄顯示所拍攝的圖像品質;數目越高, 效果越好。

2.調整您的位置,以便您的臉部出現在此 區域。

### 驗證成功模式

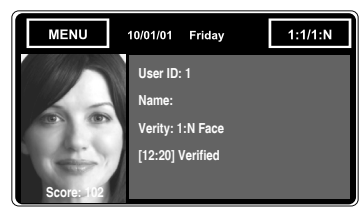

驗證您的身份後,系統會顯示您的照片、 用戶ID和姓名。

## 快速入門指南

此快速入門指南讓用戶迅速了解該 如何設置考勤機的日期 /時間和通 訊,以及執行臉部的註冊和驗證。 有關考勤機管理的其他主題詳細信 息,請參閱考勤機包裝中的硬件用 戶手冊或登入

*• http:// info.fingertec.com/faceid2-4E800* 

## 設置日期和時間

- 1. 按菜單 > 系統 > 日期 / 時間, 然後設 置時間和日期。
- 2. 您有兩個時間格式可選擇, 即12小時 格式或24小時格式。

#### **2** 臉部登記

**1**

#### 請參閱硬件用戶手冊。

- 1. 按菜單 > 用戶 > 添加。
- 2. 輸入您的用戶名稱,然後選擇臉部/數據 卡/密碼/指紋。
- 3. 按照屏幕上的說明註冊用戶。
- 4. 一日完成登記程序後, 選擇合適的特 權級別,然後按儲存。

#### **3** 通訊設置

- 輸入IP地址:按菜單 > 通訊> TCP/IP > 輸入IP地址。
- 輸入子網掩碼:按菜單 > 通訊 > 網絡掩 碼 > 輸入數字。
- 輸入網關:按菜單 > 通訊 > 網關 > 輸 入數字

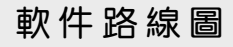

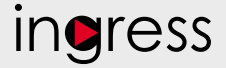

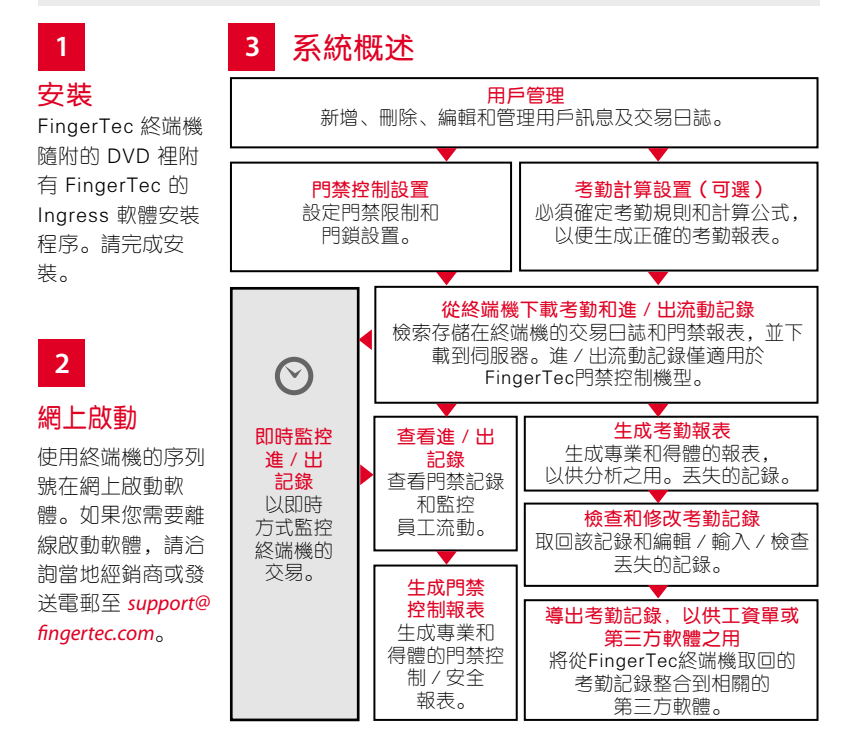

所有完整的硬件和軟件用戶指南可在 FingerTec DVD 和網上下載 *http://user.fingertec.com*

© 2016 Timetec Computing Sdn Bhd. 保留所有權利 • 072016